# ПРОИЗВЕДЕНО ООО "НПП "ОРИОН"

г. Санкт-Петербург<br>Загребский бульвар, д. 33  $\frac{1}{2}$ 

FAL

## **ИНСТРУКЦИЯ ПО ЭКСПЛУАТАЦИИ**

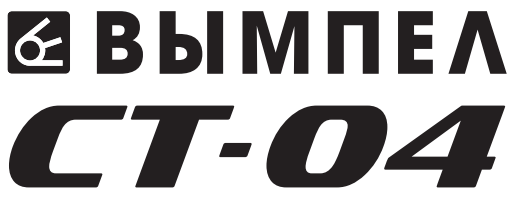

## МНОГОФУКЦИОНАЛЬНЫЙ СТРОБОСКОП

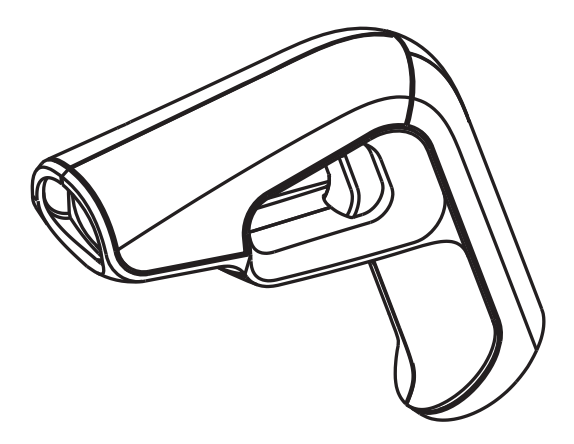

## **СОДЕРЖАНИЕ**

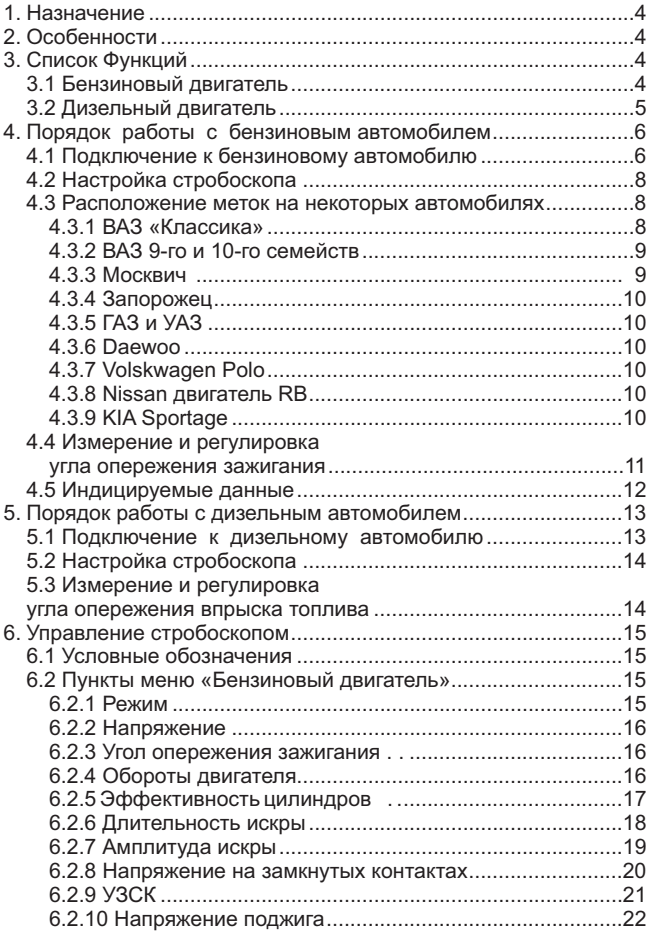

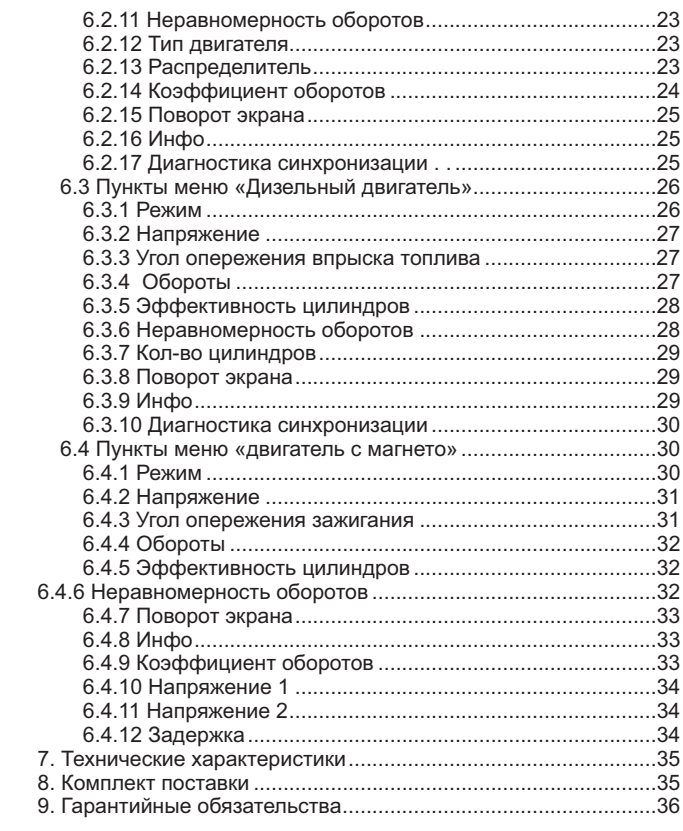

## **1. НАЗНАЧЕНИЕ**

Автомобильный стробоскоп Вымпел СТ-04 предназначен для диагностики неисправных узлов системы зажигания на карбюраторных и инжекторных двигателях. А так же для проверки правильной установки угла опережения впрыска топлива на лизельных лвигателях. дизельных двигателях.

## **2. ОСОБЕННОСТИ**

- Подходит для любого числа цилиндров
- Излучатель ксеноновая лампа вспыц
- Фокусированный луч повышенной яркости
- Спутированиеми, системативний с на<br>• Питание от аккумулятора автомобиля с на Питание от аккумулятора автомобиля с напряжением от 10 до
- Син
- Синхронизация синтетика» **Бензиновые двигатели** бесконтактная «прищепка»<br>Совместно с «кроколилом» провола синхронизации по прерывателю. совместно с «крокодилом» провода синхронизации по
	- **⁄ Дизельные двигатели** пьезодатчик подсоединяемый<br>⊮ топливной трубке
- Автоматическая пол **ВОЗМОЖНОСТЬЮ ПЕГУПИЛОВКИ ЧУВСТВИТЕЛЬНОСТИ** возможностью регулировки чувствительности.

## **3. СПИСОК ФУНКЦИЙ**

#### **3.1 БЕНЗИНОВЫЙ ДВИГАТЕЛЬ**

- Режим работы стробоскопа (бензиновый/дизельный двигатель)
- Напряжени
- Установка угла опережения зажигания (задержка/предсказание подсветки метки)
- (задержка/предсказание подсветки метки) -
- Эффективность цилиндров ( цилиндров, номинальное 100%)
- Длительность горения искры в ці
- Напряжение горения искры в цилиндрах
- Минимальное/максимальное напряжени контактов механического прерывателя контактов механического прерывателя
- Угол замкнутого состояния контактов механического прерывателя У.З.С.К.
- Напряжение пробоя
- Напряжение пробоя свечного зазора цилиндров -
- Неравномерность оборотов -
- Выбор наличия/отсутствия распределителя
- Выборитиент пересчета оборотов (по числе двигателя, распределителю)
- -двигателя, распределителю)
- Информация о версии г
- Лиагностика синхронизации стробоскопа с систем зажигания

## **3.2 ДИЗЕЛЬНЫЙ ДВИГАТЕЛЬ**

- Режим работы стробоскопа (бензиновый/дизельный двигатель)
- Напряжени
- Установка угла впрыска топлива (заде подсветки метки)
- Обороты двигате
- Эффективность цилиндров ( цилиндров. номинальное 100%)
- цилиндров, номинальное 100%) -
- Количество цилиндров двиг
- $\cdot$  Поворот экрана на 180° $\cdot$
- Информация о версии г
- Пиагностика синхронизации стробоскопа с систем топпива

## **4. ПОРЯДОК РАБОТЫ С БЕНЗИНОВЫМ АВТОМОБИЛЕМ**

#### **4.1 ПОДКЛЮЧЕНИЕ К БЕНЗИНОВОМУ АВТОМОБИЛЮ**

Внимательно ознакомьтесь с инструкцией. Схема подключения к бензиновому двигателю представлена на рис. 1

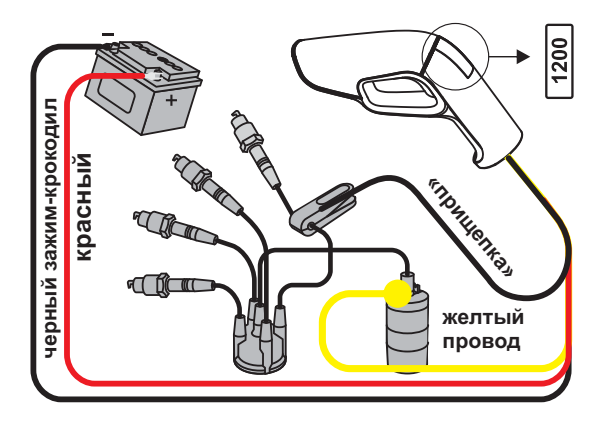

*Рис. 1: Подключение к бензиновому автомобилю*

- Подключите прибор к аккумулятору, соблюдая полярность: провод с красной маркировкой зажима-крокодила подключите к клемме «+» аккумулятора. Провод с черной маркировкой зажима-крокодила подключите к клемме «-» аккумулятора.
- Подключите провод с емкостным датчиком и прово синхронизации к стробоскопу
- -синхронизации к стробоскопу к высоковольтному проводу свечи первого цилиндра двигателя.
- Подключит
- $\frac{1}{\sqrt{100}}$  Карбюраторный двигатель: к выводу катушки зажигания, соединенному:
- $\star$  с прерывателем (для контактной системы зажигания), рис. 1
- \* с коммутатором (для бесконтактной системы зажигания),<br>nuc. 1
- у Инжекторный двигатель:<br>• к управляющему прово
	- к управляющему проводу модуля зажигания, рис. 2

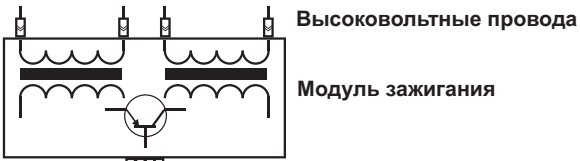

**питание и управляющие провода с ЭБУ**

*Рис. 2: Модуль зажигания*

- $\star$  к коммутируемому проводу катушки зажигания, рис. 3
- к коммутируемому проводу форсунки, рис. 4

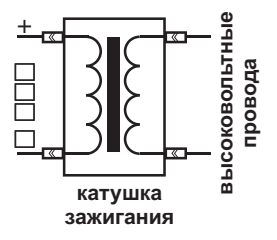

*Рис. 3: Катушка зажигания Рис. 4: Форсунка*

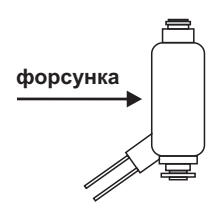

## **4.2 НАСТРОЙКА СТРОБОСКОПА**

- Выберите Режим бензин (см. раздел 6.2.1)
- Остановите Типли Селенн (см. раздел 6.2.1)<br>• Установите Тип двигателя двухтактный/чет раздел 6.2.12)
- Установите ил  $6.2.13$
- $\cdot$  Bыбер соответствующий вашему двигателю (см. раздел 6.2.14) соответствующий вашему двигателю (см. раздел 6.2.14)

#### **4.3 РАСПОЛОЖЕНИЕ МЕТОК НА НЕКОТОРЫХ АВТОМОБИЛЯХ**

#### **4.3.1 ВАЗ «КЛАССИКА»**

- 1 метка опережения зажигания на 10 $^{\circ}$
- $1.2 -$ метка опережения зажигания на 5°
- $\cdot$  3 метка опережения зажигания на 0°
- 4 метка ВМТ на шкиве коленчатого в

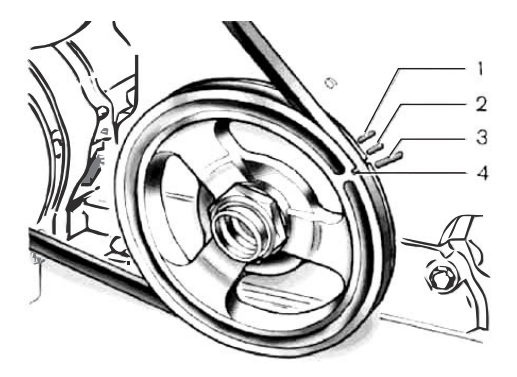

Рис. 5: Метки на ВАЗ «Классика»

## **4.3.2 ВАЗ 9-ГО И 10-ГО СЕМЕЙСТВ**

Метка на маховике (Рис. 6) и шкала на картере для установки

- -момента зажигания:
- $-2$  метка на маховике

#### **4.3.3 МОСКВИЧ**

Установочные метки (Рис. 7):

- 1 установки зажигания
- $\cdot$  2 в. м. т. первого цилин
- 3 установочный штифт
- $\cdot$  4 шкив коленчатого вал

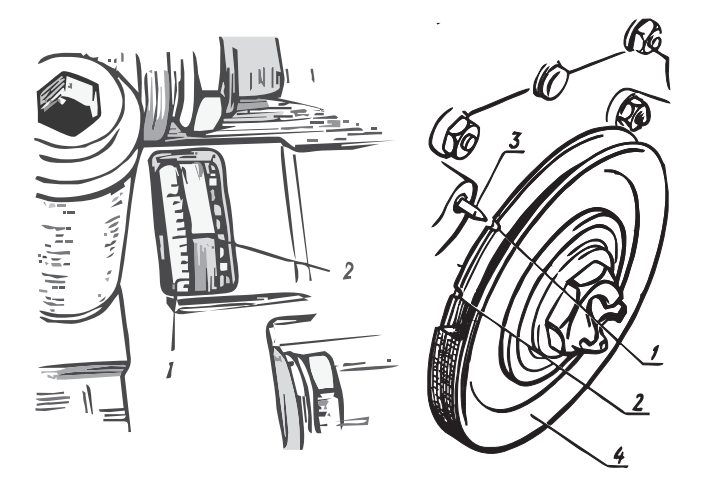

Рис. 6: Метки на ВАЗ 9-го и Рис. 7: Метки на автомобилях *Рис. 6: Метки на ВАЗ 9-го и*  $M$ осквич

#### **4.3.4 ЗАПОРОЖЕЦ**

- $\cdot$  1 на маслозаливной гор.
- 2 установки зажигания  $2 - 9$   $\frac{2}{3}$

#### **4.3.5 ГАЗ и УАЗ**

Установочные метки (Рис. 9):

- $1 -$ штифт на крышке раст
- 2 метка для установки ВМТ
- $-3$  метка для установки моме  $\frac{1}{2}$  , we have  $\frac{1}{2}$  , we have seen the same momenta same same same.

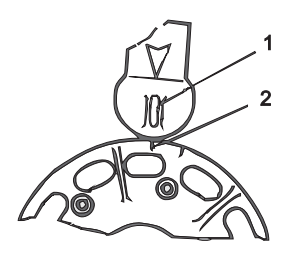

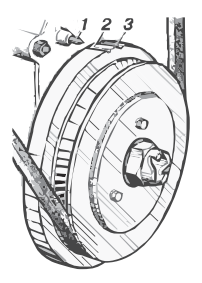

Рис. 8: Метки на автомобилях Рис. 9: Метки на автомобилях *Рис. 9: Метки на автомобилях*  $3a$  порожец *Запорожец*

#### **4.3.6 DAEWOO**

 $\sum_{i=1}^{n}$ 

#### **4.3.7 VOLSKWAGEN POLO**

Установочные метки (Рис. 11).

#### **4.3.8 NISSAN ДВИГАТЕЛЬ RB**

Установочные метки (Рис. 12).

#### **4.3.9 KIA SPORTAGE**

Установочные метки (Рис. 13).

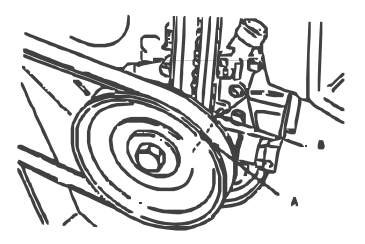

Рис. 10: Метки на автомобилях *Дае*моо

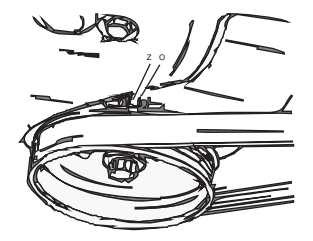

Рис. 11: Метки на **автомобилях Volkswagen Polo** *автомобилях Volkswagen Polo*

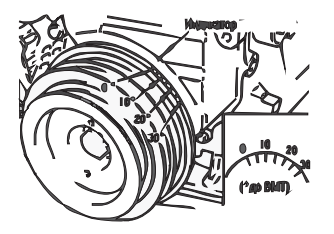

*Рис. 12: Метки на автомобилях*

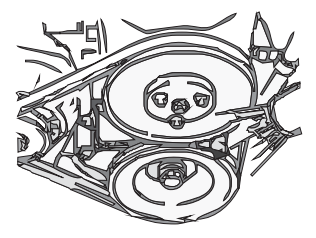

*Рис. 13: Метки на автомобилях KIA Sportage*

#### **4.4 ИЗМЕРЕНИЕ И РЕГУЛИРОВКА УГЛА ОПЕРЕЖЕНИЯ ЗАЖИГАНИЯ**

- Очистите места расположения меток установки зажигания на шкиве и корпусе двигателя. Метки должны быть хорошо видны.
- Заведите двигатель. Проверку прибором момента зажигания рекомендуется проводить на холостых оборотах при прогретом двигателе.
- Включение нажатием указательным пальцем на «курок» стробоскопа.
- направьте поток света от стробоскопа на метку на ц коленвала двигателя, метка будет казаться неподвижной. Посмотрите напротив какой метки на корпусе двигателя она находится (с какой меткой на корпусе двигателя она  $\sum_{i=1}^{\infty}$  совмещается).  $\alpha$ вмещается). 11
- Согласно инструкции для конкретного автомобиля или типа двигателя проведите установку угла опережения зажигания.
- -двигателя проведите установку угла опережения зажигания. риски для оценки угла опережения зажигания, используйте функцию Угол (задержка/предсказание УОЗ), для измерения или регулировки.

Так же можно посмотреть другие параметры системы зажигания двигателя: напряжение, обороты и т. д.

двигателя: напряжение, оборотеля: напряжение и телителя: на экране<br>**Внимание!** Нумерация цилиндров индицируемых на экране<br>стробоскопа, не совпалает с реальными, а соответствует стробоскопа, не совпадает с реальными, а соответствует рабочему порядку.

#### **4.5 ИНДИЦИРУЕМЫЕ ДАННЫЕ**

- -
- 2-3 : Напряжение горения искры
- 4 : Напряжение питания борто
- 5-6 : Напряжение замкнутого состояния
- 7 : Длительность горения искры
- $-8$  :  $Y.3 \text{ C.K.}$

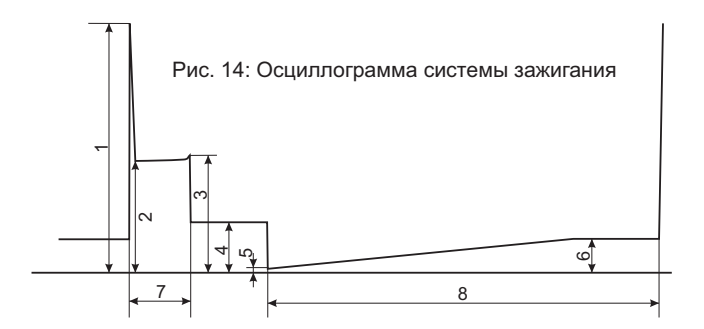

## **5 ПОРЯДОК РАБОТЫ С ДИЗЕЛЬНЫМ АВТОМОБИЛЕМ 5.1 ПОДКЛЮЧЕНИЕ К ДИЗЕЛЬНОМУ АВТОМОБИЛЮ**

Схема подключения к дизельному двигателю представлена на рис. 15

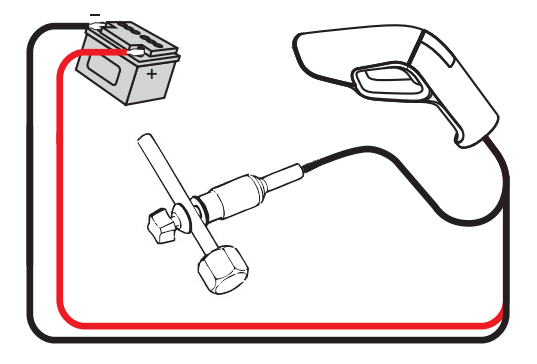

*Рис. 15: Подключение к дизельному автомобилю*

Очистите участок топливной участок на топливной трубке струбцину с пьезодатчиком на прямой участок топливной трубки первого цилиндра. Закрутите фиксирующий винт на струбцине. Датчик закрепите на ближнем к двигателю краю топливной трубки. Следите, чтобы струбцина не касалась корпуса двигателя или других частей кроме топливной трубки. Это необходимо для того чтобы обеспечить жесткость системы «датчик-трубка», так как смешения и колебания датчика могут привести к неравномерным вспышкам стробоскопа. неравномерным вспышкам стробоскопа.

## **5.2 НАСТРОЙКА СТРОБОСКОПА**

- Выберите Режим дизель (см. раздел 6.3.1)
- Установите Количество цилиндров соотв двигателю (см. раздел 6.3.7) двигателю (см. раздел 6.3.7)

#### **5.3 ИЗМЕРЕНИЕ И РЕГУЛИРОВКА УГЛА ОПЕРЕЖЕНИЯ ВПРЫСКА ТОПЛИВА**

- Очистите места, расположения меток на шкиве и корпусе двигателя. Метки должны быть хорошо видны.
- Заведите двигатель. Проверку прибором мо рекомендуется проводить на холостых оборотах при прогретом двигателе.
- Включение и выклю нажатием указательным пальцем на «курок» стробоскопа.
- нашитным уначистенами паладами муром стросоница. двигателя, метка будет казаться неподвижной. Посмотрите напротив какой метки на корпусе двигателя она находится (с какой меткой на корпусе двигателя она совмещается).
- Согласно инструкции для конкретного автомобиля п установку угла опережения впрыска топлива.

Если форсунка первого цилиндра работает неудовлетворительно, установите пьезодатчик на топливной трубке четвертого цилиндра (для схемы работы цилиндров 1-3-4- $\frac{1}{2}$ ) 2).<br>Для оценки угла опережения впрыска топлива, используйте

для одень угла опережения впрыска топлива, используйте<br>Функцию Угол (залержка/прелсказание угла опережения функцию Угол (задержка/предсказание угла опережения впрыска).<br>Так же можно посмотреть другие параметры двигателя:

напряжение, обороты и т. д.

в стробоскопа, не совпадает с реальными, а соответствует рабочему порядку. рабочему порядку. Внимание! Нумерация цилиндров индицируемых на экране

## **6 УПРАВЛЕНИЕ СТРОБОСКОПОМ .**

Управление стробоскопом осуществляется с помощью 3-х кнопок: см. рис. 16 кнопок: см. рис. 16

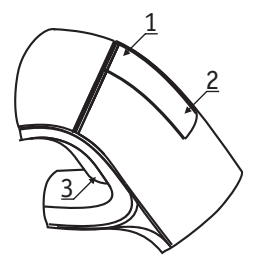

*Рис. 16: Кнопки на корпусе стробоскопа*

#### **6.1 УСЛОВНЫЕ ОБОЗНАЧЕНИЯ**

- **C** Однократное короткое нажатие
- Однократное пореспественами.<br>← Однократное длительное нажат
- $\circ$  1 Вверх, увеличение числа в нас
- $~\circ$  2 Вниз. именьшение числа в настрой
- $\circ$  3 Выбор, выход в основное меню
- $\bullet$   $\bullet$ 3 Вспышка

#### **6.2 ПУНКТЫ МЕНЮ «БЕНЗИНОВЫЙ ДВИГАТЕЛЬ»**

## **6.2.1 РЕЖИМ**

Режим работы стробоскопа (бензиновый/дизельный<br>двигатель/магнето).

. .<br>Выберите пункт меню: ⊙3<br>Ганицате

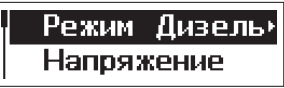

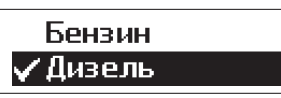

 $\overline{C}$ 1 «Brepx». $\overline{C}$ 

подтвердите нажатием кнопки ়3 «Выбор». подтвердите нажатием кнопки 3 «Выбор».

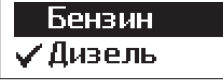

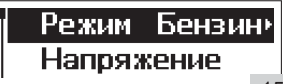

## **6.2.2 НАПРЯЖЕНИЕ**

Отображение текущего напряжения АКБ. Кнопками ∕1 «Вверх»,<br>⊘2 «Вниз» выберите н∨жный п∨нкт меню, полтверлите нажатием ⊙ 2 «Вниз» выберите нужный пункт меню, подтвердите нажатием 2 «Вниз» выберите нужный пункт меню, подтвердите нажатием кнопки 3 «Выбор». -

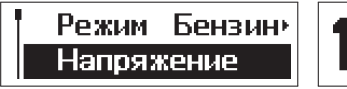

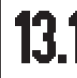

R

Для возврата в меню нажмите кнопку  $\oslash$ 3 «Выбор».

## **6.2.3 УГОЛ ОПЕРЕЖЕНИЯ ЗАЖИГАНИЯ**

Кнопками 1 «Вверх», 2 «Вниз» выберите нужный пункт -- -

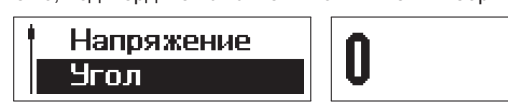

ГD.

опережение. - -

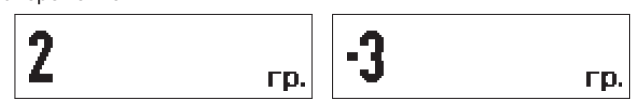

для включения свечения строосскопа с заданным углом нажмите<br>и удерживайте ◆3 «Выбор». Для возврата в меню и удерживайте 3 «Выбор». Для возврата в меню кратковременно нажмите кнопу 3 «Выбор».

## **6.2.4 ОБОРОТЫ ДВИГАТЕЛЯ**

Отооражение текущего количества оборотов двигателя в минуту.<br>Кнопками ♡ 1 «Вверх». ♡ 2 «Вниз» выберите нужный пункт меню.  $\blacksquare$ полтверлите нажатием кнопки  $\gtrsim$ 3 «Выбор» в советах меню, и подтвердите нажатием кнопки 3 «Выбор». -<br>-

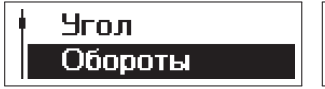

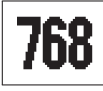

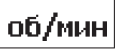

для выполнятов святи световоскопа соданным удерживайте 3 «Выбор». Для возврата в меню

## **6.2.5 ЭФФЕКТИВНОСТЬ ЦИЛИНДРОВ**

Отображение эффективности работы цилиндров (соотношения времени работы цилиндров, номинальное 100%). Кнопками 1-1.<br>«Вверх», ♡2 «Вниз» выберите нужный пункт меню, подтвердите «ввери», 2 «види» выберите нужный пункт меню, подтвердные<br>нажатием кнопки ⊘3 «Выбор».

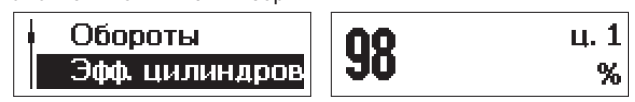

нумерация начинается от синхронизированного со стробоскопом. нумерация начинается от синхронизированного со стробоскопом. - -

#### **6.2.5.1 СИСТЕМА С РАСПРЕДЕЛИТЕЛЕМ, ПУНКТ МЕНЮ «РАСПРЕДЕЛИТЕЛЬ» ОТМЕЧЕН**

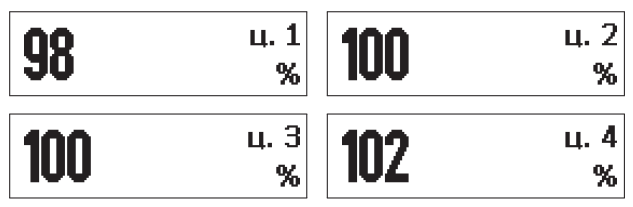

для включения свечения сресссиона с заданным углом нажмите<br>и удерживайте ◆3 «Выбор». Для возврата в меню ... удерживание за ответоврат для возврата в меню.<br>кратковременно нажмите кнопу ⊙3 «Выбор». кратковременно нажмите кнопу 3 «Выбор».

#### **6.2.5.2 СИСТЕМА БЕЗ РАСПРЕДЕЛИТЕЛЯ, ПУНКТ МЕНЮ «РАСПРЕДЕЛИТЕЛЬ» НЕ ОТМЕЧЕН**

В случае со спаренной катушкой, невозможно определить, в неопределенность обозначается знаком вопроса после номера цилиндра.

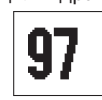

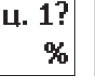

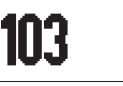

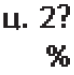

для включения свечения строосскопа с заданным углом нажмите<br>и удерживайте ◆3 «Выбор». Для возврата в меню  $\kappa$ ратковременно нажмите кнопу  $\approx 3$  «Выбор».  $\kappa$ кратковременно нажмите кнопу 3 «Выбор». -<br>ত

## **6.2.6 ДЛИТЕЛЬНОСТЬ ИСКРЫ**

- теорение на длительности горения искры в длинидрени<br>Кнопками ♡ 1 «Вверх», ♡ 2 «Вниз» выберите нужный пун Кнопками 1 «Вверх», 2 «Вниз» выберите нужный пункт меню, -

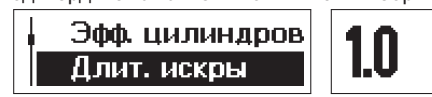

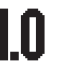

```
н. 1
  МC
```
нумерация начинается от синхронизированного со стробоскопом. нумерация начинается от синхронизированного со стробоскопом. - -

#### **6.2.6.1 СИСТЕМА С РАСПРЕДЕЛИТЕЛЕМ, ПУНКТ МЕНЮ «РАСПРЕДЕЛИТЕЛЬ» ОТМЕЧЕН**

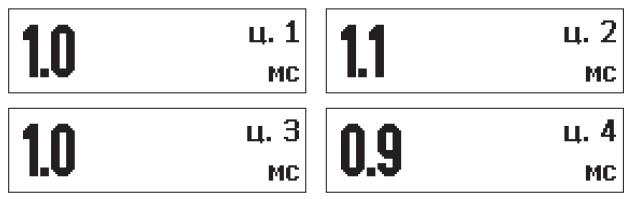

для включения свечения сресссиона с заданным углом нажмите<br>и удерживайте ◆3 «Выбор». Для возврата в меню ... удерживание за ответение разграта в соврата в меню.<br>кратковременно нажмите кнопу ⊙3 «Выбор». кратковременно нажмите кнопу 3 «Выбор».

#### **6.2.6.2 СИСТЕМА БЕЗ РАСПРЕДЕЛИТЕЛЯ, ПУНКТ МЕНЮ «РАСПРЕДЕЛИТЕЛЬ» НЕ ОТМЕЧЕН**

В случае со спаренной катушкой, невозможно определить, в неопределенность обозначается знаком вопроса после номера цилиндра.

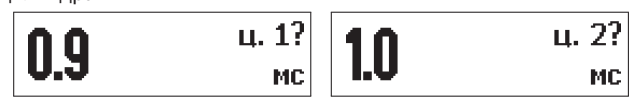

для включения свечения строосокопа с заданным углом нажмите<br>и удерживайте ◆3 «Выбор». Для возврата в меню ... удерживание за ответение разграта в соврата в меню.<br>кратковременно нажмите кнопу ⊙3 «Выбор». кратковременно нажмите кнопу 3 «Выбор».

## **6.2.7 АМПЛИТУДА ИСКРЫ**

Отображение напряжения торения искры в цилиндрах<br>(начальная и конечная точки). Кнопками ⊙1 «Вверх», ⊙2 «Вниз» начальная и конечная точки, кнопками 2 честром, 2 = «Вниз».<br>выберите нужный пункт меню, подтвердите нажатием кнопки ⊘3 «Выбор».

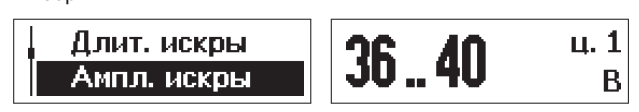

нумерация начинается от синхронизированного со стробоскопом. нумерация начинается от синхронизированного со стробоскопом. - -

#### **6.2.7.1 СИСТЕМА С РАСПРЕДЕЛИТЕЛЕМ, ПУНКТ МЕНЮ «РАСПРЕДЕЛИТЕЛЬ» ОТМЕЧЕН**

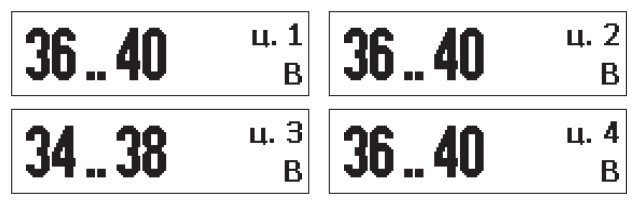

для включения свечения стробоскопа с саданным углом нажмите<br>и удерживайте ◆3 «Выбор». Для возврата в меню ... удерживание за ответение разграта в соврата в меню.<br>кратковременно нажмите кнопу ⊙3 «Выбор». кратковременно нажмите кнопу 3 «Выбор».

#### **6.2.7.2 СИСТЕМА БЕЗ РАСПРЕДЕЛИТЕЛЯ, ПУНКТ МЕНЮ «РАСПРЕДЕЛИТЕЛЬ» НЕ ОТМЕЧЕН**

В случае со спаренной катушкой, невозможно определить, в неопределенность обозначается знаком вопроса после номера цилиндра.

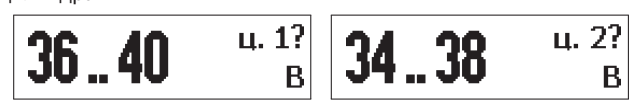

для включения свечения стробоскопа с саданным углом нажмите<br>и удерживайте ◆3 «Выбор». Для возврата в меню и удерживайте 3 «Выбор». Для возврата в меню кратковременно нажмите кнопу 3 «Выбор».  $19$ 

## **6.2.8 НАПРЯЖЕНИЕ НА ЗАМКНУТЫХ КОНТАКТАХ**

Отображение минимального / максимального напряжения замкнутых контактов механического прерывателя или - электронного како калиновида.<br>нужный пункт меню, полтверлите нажатием кнопки ⊘3 «Выбор».

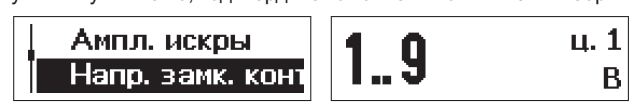

нумерация начинается от синхронизированного со стробоскопом. нумерация начинается от синхронизированного со стробоскопом.  $\circlearrowright$  1 «Brepx».  $\circlearrowright$ 

#### **6.2.8.1 СИСТЕМА С РАСПРЕДЕЛИТЕЛЕМ, ПУНКТ МЕНЮ «РАСПРЕДЕЛИТЕЛЬ» ОТМЕЧЕН**

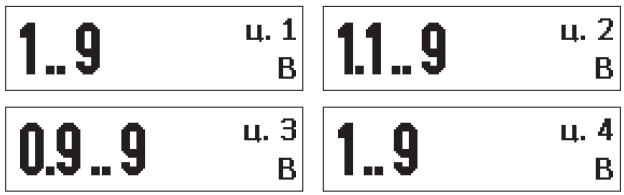

для включения свечения строосскопа с заданным углом нажмите<br>и удерживайте ◆3 «Выбор». Для возврата в меню и удерживайте 3 «Выбор». Для возврата в меню кратковременно нажмите кнопу 3 «Выбор».

#### **6.2.8.2 СИСТЕМА БЕЗ РАСПРЕДЕЛИТЕЛЯ, ПУНКТ МЕНЮ «РАСПРЕДЕЛИТЕЛЬ» НЕ ОТМЕЧЕН**

В случае со спаренной катушкой, невозможно определить, в каком именно из двух цилиндров происходит воспламенение. Эта неопределенность обозначается знаком вопроса после номера цилиндра.

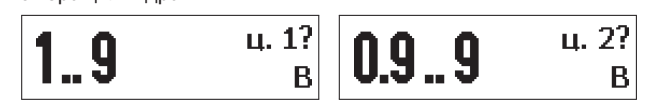

для включения светия светия сведанным углом нажмите<br>и удерживайте <del>● 3</del> «Выбор». Для возврата в меню<br>—— кратковременно нажмите кнопу ♂ «Выбор». - ранне внове нажмите кнопу −3 «Выбор».<br>кратковременно нажмите кнопу −3 «Выбор».

#### **6.2.9 УЗСК**

Отображение угла замкнутого состояния механического прерывателя. В случае электронного ключа физического смысла - не имеет нательством треть выбории, то должно методрите нужный.<br>пункт меню полтверлите нажатием кнопки ⊘З «Выбор»

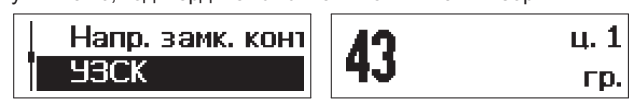

нумерация начинается от синхронизированного со стробоскопом.<br>нумерация начинается от синхронизированного со стробоскопом. - -

#### **6.2.9.1 СИСТЕМА С РАСПРЕДЕЛИТЕЛЕМ, ПУНКТ МЕНЮ «РАСПРЕДЕЛИТЕЛЬ» ОТМЕЧЕН**

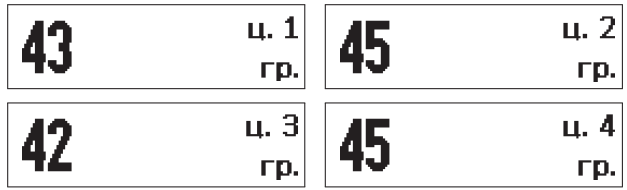

для включения свечения строосскопа с заданным углом нажмите<br>и удерживайте ◆3 «Выбор». Для возврата в меню … удерживайте за «высер». Для всеврата в меню<br>кратковременно нажмите кнопу ⊙3 «Выбор». кратковременно нажмите кнопу 3 «Выбор».

#### **6.2.9.2 СИСТЕМА БЕЗ РАСПРЕДЕЛИТЕЛЯ, ПУНКТ МЕНЮ «РАСПРЕДЕЛИТЕЛЬ» НЕ ОТМЕЧЕН**

В случае со спаренной катушкой, невозможно определить, в неопределенность обозначается знаком вопроса после номера нилиндра.

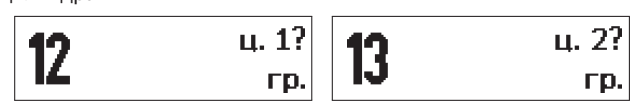

для включения свечения строосскопа с заданным углом нажмите<br>и удерживайте ◆3 «Выбор». Для возврата в меню и удерживайте 3 «Выбор». Для возврата в меню кратковременно нажмите кнопу 3 «Выбор».

## **6.2.10 НАПРЯЖЕНИЕ ПОДЖИГА**

Отображение напряжения пробоя свечного зазора цилиндров. - кнопками 2 ч. «Вверх», 2 «Вниз» выберите нужный пункт меню,<br>подтвердите нажатием кнопки ♡3 «Выбор».

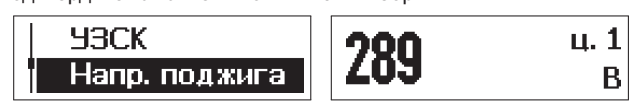

**6.2.10.1 СИСТЕМА С РАСПРЕДЕЛИТЕЛЕМ, ПУНКТ МЕНЮ «РАСПРЕДЕЛИТЕЛЬ» ОТМЕЧЕН**

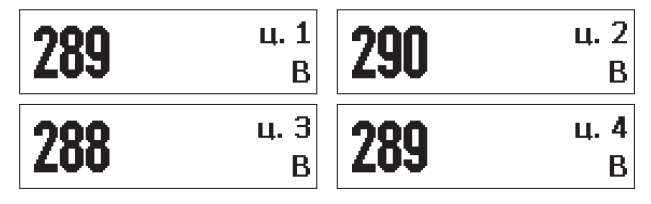

для включения светния строссскопа с заданным углом нажмите<br>и удерживайте ◆3 «Выбор». Для возврата в меню и удерживайте 3 «Выбор». Для возврата в меню кратковременно нажмите кнопу 3 «Выбор».

#### **6.2.10.2 СИСТЕМА БЕЗ РАСПРЕДЕЛИТЕЛЯ, ПУНКТ МЕНЮ «РАСПРЕДЕЛИТЕЛЬ» НЕ ОТМЕЧЕН**

В случае со спаренной катушкой, невозможно определить, в неопределенность обозначается знаком вопроса после номера цилиндра.

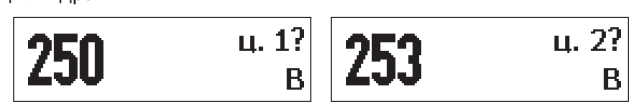

для включения свечения строосскопа с заданным углом нажмите<br>и удерживайте ◆3 «Выбор». Для возврата в меню и удерживайте 3 «Выбор». Для возврата в меню кратковременно нажмите кнопу 3 «Выбор».

## **6.2.11 НЕРАВНОМЕРНОСТЬ ОБОРОТОВ**

Отображение неравномерности оборотов. Кнопками 1 - «ввери», 2 «види» выберите нужный пункт меню, подтвердные<br>нажатием кнопки ⊘3 «Выбор» -

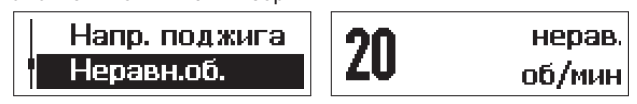

для включения свечения строосокопа с саданным углом нажмите<br>и удерживайте ◆3 «Выбор». Для возврата в меню и удерживайте 3 «Выбор». Для возврата в меню кратковременно нажмите кнопу 3 «Выбор».

## **6.2.12 ТИП ДВИГАТЕЛЯ**

Выбор типа двигателя: двухтактный / четырехтактный. Кнопками - - $1$  подтвердите нажатием кнопки  $\sim$ 3 «Выбор».

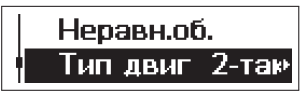

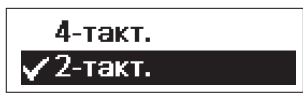

Кнопками 1 «Вверх», 2 «Вниз» выберите нужный тип - $\circlearrowright$  1 «Вверх»,  $\circlearrowright$ 

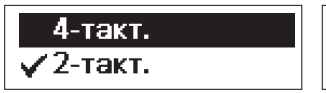

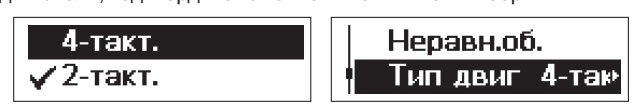

## **6.2.13 РАСПРЕДЕЛИТЕЛЬ**

Выбор наличия или отсутствия механического распределителя - заживания высоками 2 с «вверх», 2 ш «вниз» высорите нужный.<br>пункт меню, полтверлите нажатием кнопки ⊘З «Выбор».

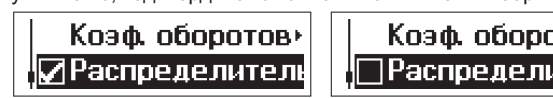

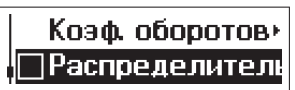

зависимости от наличия или отсутствия механического зависимости от наличия или отсутствия механического распределителя зажигания. -

## **6.2.14 КОЭФФИЦИЕНТ ОБОРОТОВ**

выбор кооффициента пересчета оборотов в минуту (по числу<br>цилиндров, типу двигателя, распределителю). Кнопками ∽1 дилиндров, типу двигателя, распределителю, инсиками - т<br>«Вверх» Э2 «Вниз» выберите нужный пункт меню полтверлите «вверх», - в «втите» выберите п*ул*аный пункт меню, подтвердите<br>нажатием кнопки⊘∋3 «Выбор».

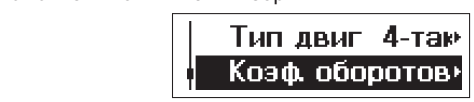

Коэффициент выбирается в соответствии с табл. 1 для<br>двухтактных двигателей, и в соответствии с табл. 2 для четырехтактных двигателей.

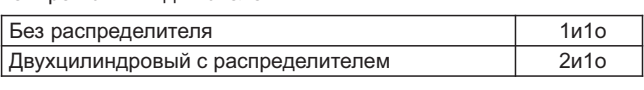

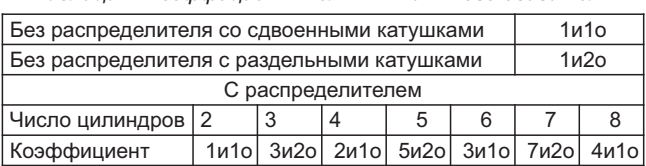

*Таблица 2: Коэффициенты для 4-х тактного двигателя* Таблица 2: Коэффициенты для 4-х тактного двигателя

#### **6.2.14.1 СИСТЕМА С РАСПРЕДЕЛИТЕЛЕМ, ПУНКТ МЕНЮ «РАСПРЕДЕЛИТЕЛЬ» ОТМЕЧЕН**

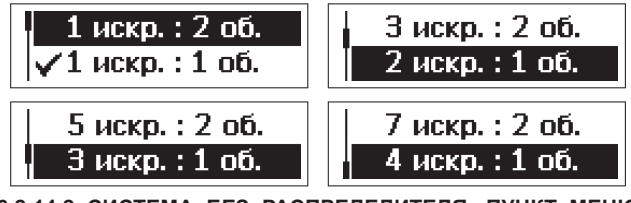

**6.2.14.2 СИСТЕМА БЕЗ РАСПРЕДЕЛИТЕЛЯ, ПУНКТ МЕНЮ «РАСПРЕДЕЛИТЕЛЬ» НЕ ОТМЕЧЕН**

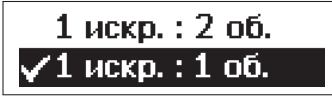

## **6.2.15 ПОВОРОТ ЭКРАНА**

Кнопками 1 «Вверх», 2 «Вниз» выберите нужный пункт меню, -- -

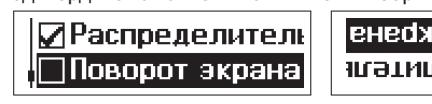

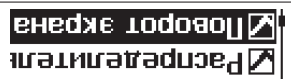

поворота изображения на 180°. Для возврата в меню  $n_{\text{Kpark} \sim \text{Rpark}$ овременно нажмите кнопу  $\sim 3$  «Выбор». -  $\ddot{\sim}$ 

## **6.2.16 ИНФО**

Информация о версии программного обеспечения. Кнопками 1 - «ввери», 2 «вико» выберите и унични пункт меню, подтвердите<br>нажатием кнопки → 3 «Выбор». -

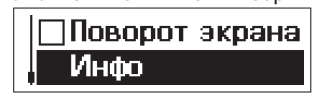

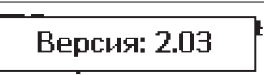

«Выбор». «Выбор». -

## **6.2.17 ДИАГНОСТИКА СИНХРОНИЗАЦИИ**

диагностика синхронизации: режим, предназначенный для<br>определения наилучшего положения «прищепки». Кнопками ⊘1 определения наилучшего положения «прищепки». Кнопками 1 - «Вверх», 2 = «Вниз» выберите нужный пункт меню, подтвердите<br>нажатием кнопки → 3 «Выбор».

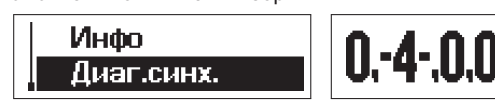

Отображаются несколько чисел (количество чисел равно коэффициентом. см. раздел 6.2.14).

должна быть цифра «4», все другие цифры должны быть нулями. должна быть цифра «4», все другие цифры должны быть нулями.<br>Нулями При идеальном положении «прищепки», в одной из позиций Пример илеального полключения: подключения:

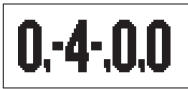

Однако, идеальное подключение необязательно: необходимо<br>только чтобы в одной из позиций было указано число, большее любого другого числа. Остальные числа необязательно должны быть нулями для корректной работы устройства.

Если такое единственное максимальное число есть, то прибор выделяет его с помошью дефисов (как видно на приведенном выше изображении), и работает корректно.

Если же такого единственного максимального числа нет, то прибор не сможет синхронизироваться, и необходимо найти прибор не сможет синкронизироваться, и неоснедательник.<br>ЛЮУГОА ПОЛОЖАНИА «ПОИШАЛКИ» другое положение «прищепки».

Пример неприемлемого подключения: подключения:

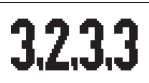

для включения свечения строосскопа с заданным углом нажмите<br>и удерживайте ◆3 «Выбор». Для возврата в меню ... удерживайте 3 «Высер». Для возврата в меню<br>кратковременно нажмите кнопу → 3 «Выбор». кратковременно нажмите кнопу 3 «Выбор».

#### **6.3 ПУНКТЫ МЕНЮ «ДИЗЕЛЬНЫЙ ДВИГАТЕЛЬ»**

#### **6.3.1 РЕЖИМ**

гомим работы стрессомена (соненновым дисельным<br>двигатель/магнето). Кнопками ⊙1 «Вверх», ⊙2 «Вниз» выберите .<br>нужный пункт меню, полтверлите нажатием кнопки ⊂3 «Выбор». нужный пункт меню, подтвердите нажатием кнопки 3 «Выбор». -

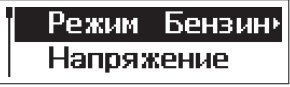

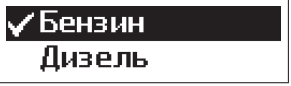

кнопками 1 ° 1 «вверх», 1 ° 1 «вине» выберите нужный режим,<br>полтверлите нажатием кнопки ♡ 3 «Выбор».  $\overline{C}$ 1 «BBepx»,  $\overline{C}$ 

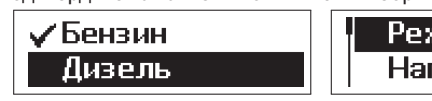

![](_page_25_Picture_15.jpeg)

## **6.3.2 НАПРЯЖЕНИЕ**

Отображение текущего напряжения АКБ. Кнопками ∕1 «Вверх»,<br>⊘2 «Вниз» выберите н∨жный п∨нкт меню, полтверлите нажатием Отображение текущего напряжения АКБ. Кнопками ⊙1 «Вверх». 2 «Вниз» выберите нужный пункт меню, подтвердите нажатием кнопки 3 «Выбор». -

![](_page_26_Figure_2.jpeg)

для включения свечения строосокопа с заданным углом нажмите<br>и удерживайте ◆3 «Выбор». Для возврата в меню и удерживайте 3 «Выбор». Для возврата в меню кратковременно нажмите кнопу 3 «Выбор».

## **6.3.3 УГОЛ ОПЕРЕЖЕНИЯ ВПРЫСКА ТОПЛИВА**

Отображение текущего напряжения АКБ. Кнопками ∕1 «Вверх»,<br>⊘2 «Вниз» выберите нужный пункт меню, полтверлите нажатием ⊙ 2 «Вниз» выберите нужный пункт меню, подтвердите нажатием 2 «Вниз» выберите нужный пункт меню, подтвердите нажатием кнопки 3 «Выбор». -

![](_page_26_Picture_6.jpeg)

![](_page_26_Picture_7.jpeg)

ГD.

опережение. опережение. - -

![](_page_26_Picture_10.jpeg)

![](_page_26_Picture_11.jpeg)

![](_page_26_Picture_12.jpeg)

ГD.

для включения свечения строосскопа с заданным углом нажмите<br>и удерживайте ◆3 «Выбор». Для возврата в меню ... удерживайте 3 «Высер». Для возврата в меню<br>кратковременно нажмите кнопу → 3 «Выбор». кратковременно нажмите кнопу 3 «Выбор».

## **6.3.4 ОБОРОТЫ**

Отооражение текущего количества оборотов двигателя в минуту.<br>Кнопками ←1 «Вверх», ←2 «Вниз» выберите нужный пункт меню, Кнопками 1 «Вверх», 2 «Вниз» выберите нужный пункт меню, подтвердите на жатием кнопки 3 «Выбор».<br>В «Выбор».

![](_page_26_Picture_17.jpeg)

![](_page_26_Picture_18.jpeg)

об/мин

для включения свечения строосскопа с заданным углом нажмите<br>и удерживайте ◆3 «Выбор». Для возврата в меню и удерживайте 3 «Выбор». Для возврата в меню кратковременно нажмите кнопу 3 «Выбор».

## **6.3.5 ЭФФЕКТИВНОСТЬ ЦИЛИНДРОВ**

Отображение эффективности работы цилиндров (соотношения времени работы цилиндров, номинальное 100%). Кнопками 1-1.<br>«Вверх», ♡2 «Вниз» выберите нужный пункт меню, подтвердите «Вверх», 2 = «Вниз» выберите нужный пункт меню, подтвердите<br>нажатием кнопки → 3 «Выбор».

![](_page_27_Picture_3.jpeg)

нумерация начинается от синхронизированного со стробоскопом. - -

![](_page_27_Figure_5.jpeg)

для включения свечения строосскопа с заданным углом нажмите<br>и удерживайте ◆3 «Выбор». Для возврата в меню ... удерживайте 3 «Выбор». Для возврата в меню<br>кратковременно нажмите кнопу →3 «Выбор». кратковременно нажмите кнопу 3 «Выбор».

## **6.3.6 НЕРАВНОМЕРНОСТЬ ОБОРОТОВ**

отооражение поравномерности оборотов. Кнопками 1 -<br>«Вверх», С-2 «Вниз» выберите нужный пункт меню, подтвердите «вверх», - в «втите» выберите п*ул*аный пункт меню, подтвердите<br>нажатием кнопки⊘∋3 «Выбор». -

![](_page_27_Picture_9.jpeg)

![](_page_27_Picture_10.jpeg)

для включения свечения строосскопа с заданным углом нажмите<br>и удерживайте ◆3 «Выбор». Для возврата в меню и удерживайте 3 «Выбор». Для возврата в меню кратковременно нажмите кнопу 3 «Выбор».

## **6.3.7 КОЛИЧЕСТВО ЦИЛИНДРОВ**

Настройка количества цилиндров двигателя. Кнопками 1 - «ввери», а в «види» выберите нужный пункт меню, подтвердные<br>нажатием кнопки ⊘3 «Выбор» -

![](_page_28_Picture_2.jpeg)

![](_page_28_Picture_3.jpeg)

для корректной работы стробоскона выставьте колитество<br>цилиндров, соответствующее вашему двигателю. Кнопки ∽1 дилиндров, соответствующее вашему двигателю институт ... «ввери», 2 «вини» — перемещение; для подтверждения<br>нажмите кнопку⊘3 «Выбор». -

![](_page_28_Picture_5.jpeg)

## **6.3.8 ПОВОРОТ ЭКРАНА**

титиками 1 «Вверт», 2 «Вико» выберите нужный пункт меню,<br>полтверлите нажатием кнопки ⊘3 «Выбор». - - -<br>-

![](_page_28_Picture_8.jpeg)

поворота изображения на 180°. Для возврата в меню поворота изображения на 180°. Для возврата в меню<br>кратковременно нажмите кнопу →3 «Выбор». кратковременно нажмите кнопу 3 «Выбор». -

#### **6.3.9 ИНФО**

Информация о версии программного обеспечения. Кнопками 1 - «Вверх», 2 = «Вниз» выберите нужный пункт меню, подтвердите<br>нажатием кнопки → 3 «Выбор». -

![](_page_28_Picture_12.jpeg)

![](_page_28_Picture_13.jpeg)

## **6.3.10 ДИАГНОСТИКА СИНХРОНИЗАЦИИ**

диагностика синхронизации: режим, предназна считая для.<br>подстройки чувствительности прибора. Кнопками ⊙1 «Вверх»,<br>♡2 «Вниз» выберите нужный пункт меню полтверлите нажатием ⊙ 2 «Вниз» выберите нужный пункт меню, подтвердите нажатием хнопки ∽3 «Выбор».<br>кнопки ∽3 «Выбор».

![](_page_29_Picture_2.jpeg)

![](_page_29_Picture_3.jpeg)

![](_page_29_Picture_4.jpeg)

Отображается число цилиндров, определенное устройством.<br>Если оно не равно заданному числу цилиндров (см. раздел 6.3.7). кнопками «Вверх», «Вниз» подстройте чувствительность до устойчивого состояния показаний (чувствительность отображается в правом верхнем углу: р1..р.25). Если диапазона подстройки не хватает, то перевесьте датчик на другое место трубки подачи топлива к форсунке.

Пример: четырехцилиндровый двигательности пример: четырехцилиндровый двигательности пример: четырехцилиндровый<br>Пример: четырехцилиндровый двигательности пример: четырехцилиндровый двигательности пример: четырехцилиндровый Пример: четырехцилиндровый двигатель.

рассинхронизирован: *рассинхронизирован:*

 $\mu$ инхронизирован: *синхронизирован:*

![](_page_29_Picture_9.jpeg)

![](_page_29_Picture_10.jpeg)

 $p.25$ 

Когда определенное прибором количество цилиндров не равно неправильными, и вместо значений оборотов и других параметров прибор будет отображать прочерк. параметров прибор будет отображать прочерк.

## **6.4 ПУНКТЫ МЕНЮ «ДВИГАТЕЛЬ С МАГНЕТО»**

## **6.4.1 РЕЖИМ**

Режим работы с т р о б о с к о п а ( бе н з и н о в ы й / д и зел ь н ы й - двигательиматтето). Кнопками 1 «Кавери», 2 школив» выберите<br>нужный пункт меню, подтвердите нажатием кнопки ⊂3 «Выбор». нужный пункт меню, подтвердите нажатием кнопки 3 «Выбор».

![](_page_29_Picture_16.jpeg)

![](_page_29_Picture_17.jpeg)

![](_page_30_Picture_0.jpeg)

![](_page_30_Picture_1.jpeg)

кнопками 1 ° 1 «вверх», 1 ° 1 «вине» выберите нужный режим,<br>полтверлите нажатием кнопки ♡ 3 «Выбор». подтвердите нажатием кнопки 3 «Выбор». →<br>
T1 «Вверх», →

#### **6.4.2 НАПРЯЖЕНИЕ**

Отображение текущего напряжения АКБ. Кнопками  $\mathcal{F}$ 1 «Вверх», ⊙ 2 «Вниз» выберите нужный пункт меню, подтвердите нажатием 2 «Вниз» выберите нужный пункт меню, подтвердите нажатием кнопки 3 «Выбор». -

![](_page_30_Picture_5.jpeg)

для включения свечения строосскопа с заданным углом нажмите<br>и удерживайте ◆3 «Выбор». Для возврата в меню … удерживайте за «высер». Для всеврата в меню<br>кратковременно нажмите кнопу ⊙3 «Выбор». кратковременно нажмите кнопу 3 «Выбор».

## **6. . 4 3 УГОЛ ОПЕРЕЖЕНИЯ ЗАЖИГАНИЯ**

Кнопками 1 «Вверх», 2 «Вниз» выберите нужный пункт меню, -- -

![](_page_30_Picture_9.jpeg)

опережение.  $\circlearrowright$  1 «Brepx».  $\circlearrowright$ 

![](_page_30_Picture_11.jpeg)

для включения свечения стробоскопа с саданным углом нажмите<br>и удерживайте ◆3 «Выбор». Для возврата в меню кратковременно нажмите кнопу  $\geq 3$  «Выбор».  $\blacksquare$ кратковременно нажмите кнопу 3 «Выбор». -<br>ত

ГD.

## **6.4.4 ОБОРОТЫ**

Отображение текущего количества оборотов двигателя в минуту. - кнопками 2 ч. «Вверх», 2 «Вниз» выберите нужный пункт меню,<br>подтвердите нажатием кнопки ♡3 «Выбор».

![](_page_31_Picture_2.jpeg)

![](_page_31_Picture_3.jpeg)

об/мин

для включения свечения стробоскопа с саданным углом нажмите<br>и удерживайте ◆3 «Выбор». Для возврата в меню ... удерживание нажмите кнопу ⊙3 «Выбор». кратковременно нажмите кнопу 3 «Выбор».

## **6.4.5 ЭФФЕКТИВНОСТЬ ЦИЛИНДРОВ**

Отображение эффективности работы цилиндров (соотношения времени работы цилиндров, номинальное 100%). Кнопками 1-1.<br>«Вверх», ♡2 «Вниз» выберите нужный пункт меню, подтвердите «ввери», 2 «вико» выберите и унични пункт меню, подтвердите<br>нажатием кнопки → 3 «Выбор».

![](_page_31_Picture_8.jpeg)

u. 1

для включения свечения стробоскопа с саданным углом нажмите<br>и удерживайте ◆3 «Выбор». Для возврата в меню и удерживайте 3 «Выбор». Для возврата в меню кратковременно нажмите кнопу 3 «Выбор».

## **6.4.6 НЕРАВНОМЕРНОСТЬ ОБОРОТОВ**

отображение неравномерности оборотов. Кнопками на световите «Вверх», ⊘2 «Вниз» выберите нужный пункт меню, подтвердите «Вверх», 2 = «Вниз» выберите нужный пункт меню, подтвердите<br>нажатием кнопки → 3 «Выбор». Отображение неравномерности оборотов. Кнопками  $\circlearrowright$ 1

![](_page_31_Picture_14.jpeg)

![](_page_31_Picture_15.jpeg)

![](_page_31_Picture_16.jpeg)

для включения свечения строосскопа с заданным углом нажмите<br>и удерживайте ◆3 «Выбор». Для возврата в меню ... удерживайте 3 «Выбор». Для возврата в меню<br>кратковременно нажмите кнопу →3 «Выбор». кратковременно нажмите кнопу 3 «Выбор».

## **6.4.7 ПОВОРОТ ЭКРАНА**

кнопками 1 «Вверх», 1 = «вило» выберите пужный пункт меню,<br>полтверлите нажатием кнопки ♡ 3 «Выбор».  $\circlearrowright$  1 «Brepx».  $\circlearrowright$ 

![](_page_32_Picture_2.jpeg)

![](_page_32_Picture_3.jpeg)

поворота изображения на 180°. Для возврата в меню поворота изображения на 180°. для возврата в меню<br>кратковременно нажмите кнопу  $\heartsuit$ 3 «Выбор». кратковременно нажмите кнопу 3 «Выбор». -

## **6.4.8 ИНФО**

Информация о версии программного обеспечения. Кнопками 1 - «вверх», - в «втите» выберите п*ул*аный пункт меню, подтвердите<br>нажатием кнопки⊘∋3 «Выбор». -

![](_page_32_Picture_7.jpeg)

.<br>«Выбор». «Выбор». -

## **6.4.9 КОЭФФИЦИЕНТ ОБОРОТОВ**

Выбор коэффициента пересчета оборотов в минуту (по типу - двигателя). Кнопками 1 «Вверх», 2 «вигля» выберите нужный.<br>пункт меню, полтверлите нажатием кнопки СЭЗ «Выбор».

![](_page_32_Picture_11.jpeg)

![](_page_32_Picture_127.jpeg)

Коэффициент выбирается в соответствии с табл. 1

| Двух-тактный двигатель    | $1\mu$ 10 |
|---------------------------|-----------|
| Четырех-тактный двигатель | 1u2o      |

*Таблица 3: Коэффициенты для двигателей с магнето*

## **6.4.10 НАПРЯЖЕНИЕ 1**

На рисунке 17 отмечено как U1. Кнопками ∽1 «Вверх», <mark>⊙</mark>2<br>«Вниз» выберите нужный пункт меню, подтвердите нажатием «Вниз» выберите нужный пункт меню, подтвердите нажатием<br>кнопки  $\sigma$ 3 «Выбор». На рисунке 17 отмечено как U1. Кнопками  $C$ 1 «Вверх».  $C$ 2

![](_page_33_Picture_2.jpeg)

![](_page_33_Picture_3.jpeg)

n. 1

R

для включения свечения строосокопа с заданным углом нажмите<br>и удерживайте ◆3 «Выбор». Для возврата в меню ... удерживание за ответоврат для возврата в меню.<br>кратковременно нажмите кнопу ⊙3 «Выбор». кратковременно нажмите кнопу 3 «Выбор».

#### **6.4.11 НАПРЯЖЕНИЕ 2**

«Вниз» выберите нужный пункт меню, подтвердите нажатием «Вниз» выберите нужный пункт меню, подтвердите нажатием -U2 - -

![](_page_33_Picture_7.jpeg)

![](_page_33_Picture_145.jpeg)

для включения свечения строосскопа с заданным углом нажмите<br>и удерживайте ◆3 «Выбор». Для возврата в меню … удерживайте за «высер». Для всеврата в меню<br>кратковременно нажмите кнопу ⊙3 «Выбор». кратковременно нажмите кнопу 3 «Выбор».

## **6.4.12 ЗАДЕРЖКА**

. карисунке 17 оние тене как да натенками 1 - «Вверк», 1 дмвника»<br>выберите нужный пункт меню, подтвердите нажатием кнопки ⊘3 «Выбор». Δt - -

![](_page_33_Figure_12.jpeg)

для включения свечения строосскопа с заданным углом нажмите<br>и удерживайте ◆3 «Выбор». Для возврата в меню ... удерживание за ответоврат для возврата в меню.<br>кратковременно нажмите кнопу ⊙3 «Выбор». кратковременно нажмите кнопу 3 «Выбор».

![](_page_34_Figure_0.jpeg)

## **7. ТЕХНИЧЕСКИЕ ХАРАКТЕРИСТИКИ**

![](_page_34_Picture_82.jpeg)

......<br>Производитель оставляет за собой право вносить **изменения в конструкцию прибора и выходные характеристики.**

## **8 КОМПЛЕКТ ПОСТАВКИ .**

![](_page_34_Picture_83.jpeg)

## **9. ГАРАНТИЙНЫЕ ОБЯЗАТЕЛЬСТВА**

Гарантийный срок эксплуатации устройства 12 месяцев со дня

Претензии к качеству работы устройства не принимаются и гарантийный ремонт не производится в случаях, если: и гарантийный ремонт не производится в случаях, если:

- © отсутствует гарантийный талон<br>⊙ лрисутствуют механические пощ
- ⊙ присутствуют механические повреждения прибора<br>⊙ нарушена цепостность заволской пломбы
- нарушена целостность заводской пломбы
- неисправность вызвана неправильной эксплуатацией
- прибора не сохранен товарный вид устройства, имеются загрязнения, а также следы любых других внешних

гарантийный ремонт (обмен) прибора производится по месту продажи. Постгарантийный ремонт осуществляется по адресу: 192283. Санкт-Петербург. Загребский бульвар. дом 33 литер 192283, Санкт-Петербург, Загребский бульвар, дом 33 литер В случае неисправности, при соблюдении всех требований.

Организация  $\mathcal{L}(\mathbf{r},t) = \mathcal{L}(\mathbf{r},t)$  ,  $\mathcal{L}(\mathbf{r},t) = \mathcal{L}(\mathbf{r},t)$  ,  $\mathcal{L}(\mathbf{r},t) = \mathcal{L}(\mathbf{r},t)$  ,  $\mathcal{L}(\mathbf{r},t) = \mathcal{L}(\mathbf{r},t)$ 

Дата продажи

CAEAAHO

![](_page_35_Picture_12.jpeg)

Производитель: **ООО "НПП "ОРИОН"** 192283, Санкт-Петербург, Загребский бульвар, дом 33 литер «А»  $\Box$  orion@orionspb.ru **● www.orionspb.ru**